## **PTO Idle Rotation Number Writing Procedure PTO** 1/

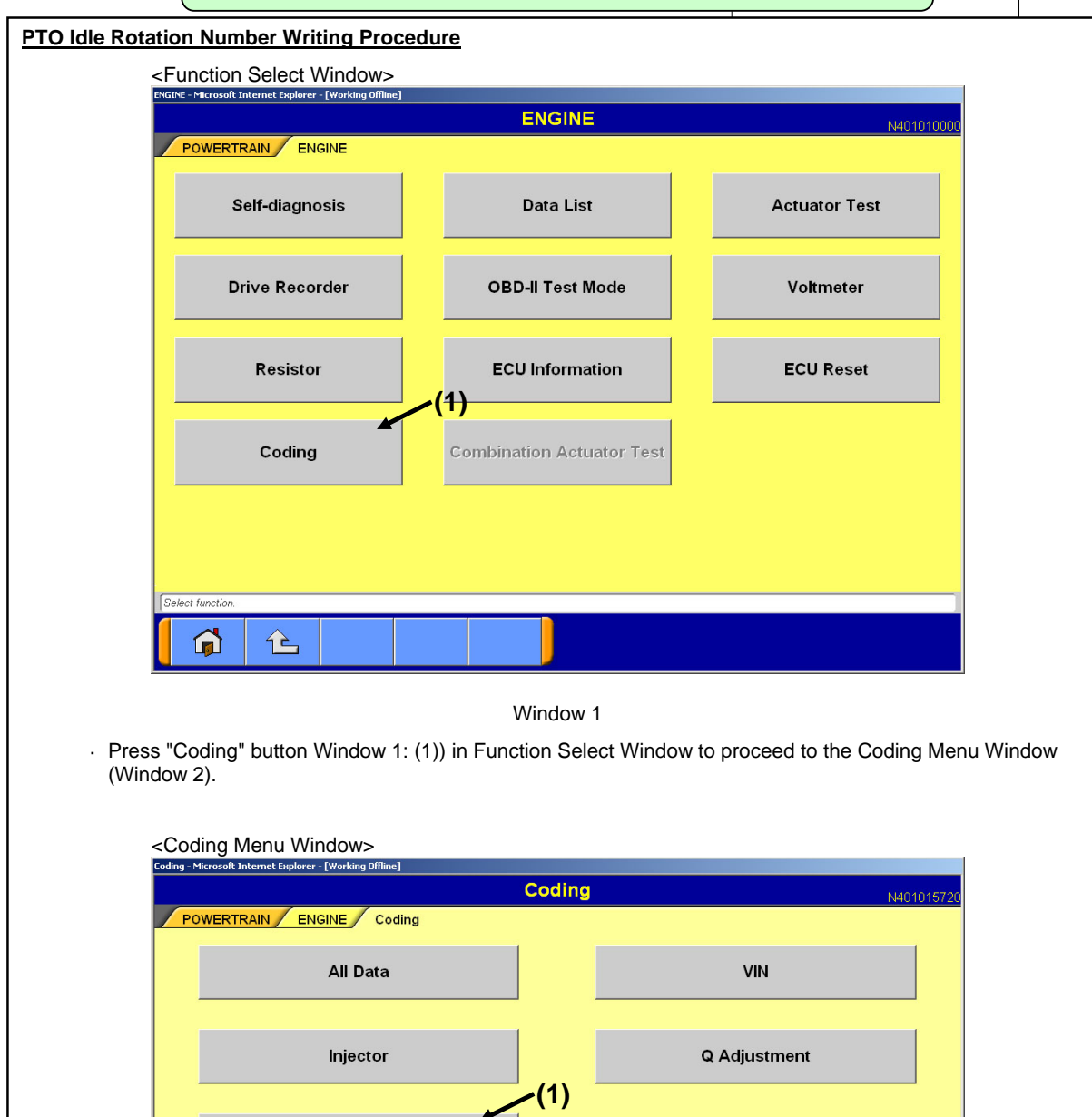

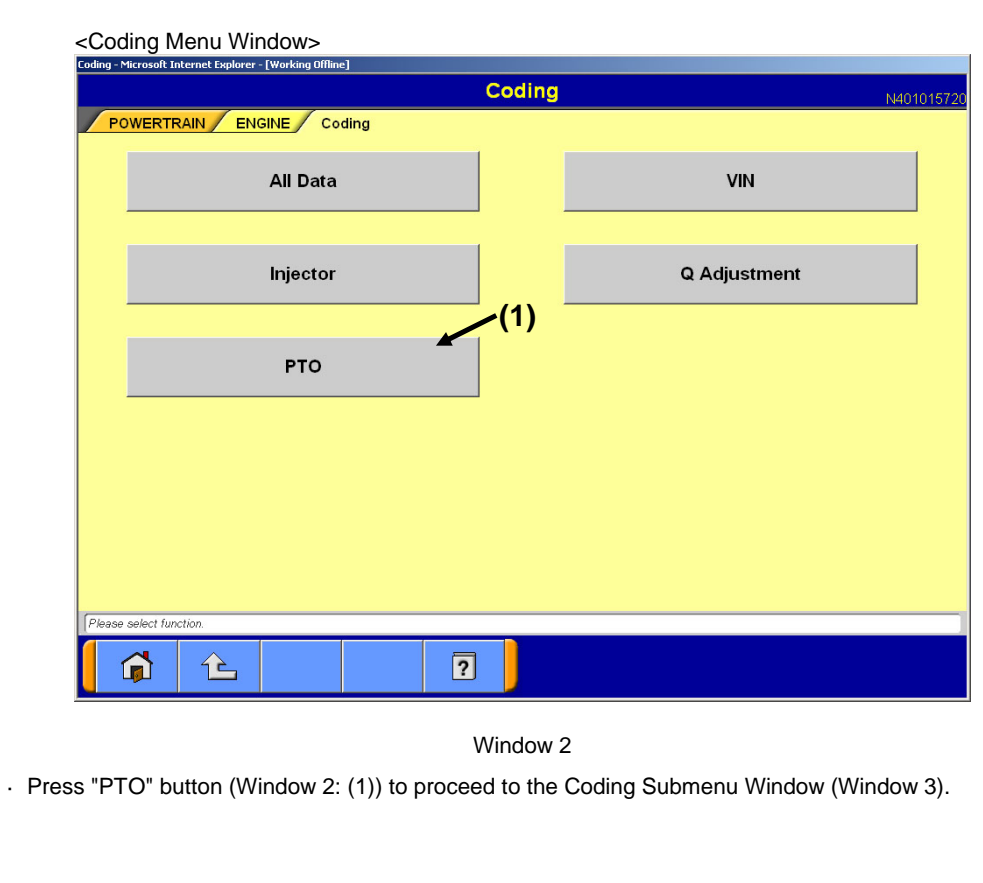

### **PTO Idle Rotation Number Writing Procedure 2/**

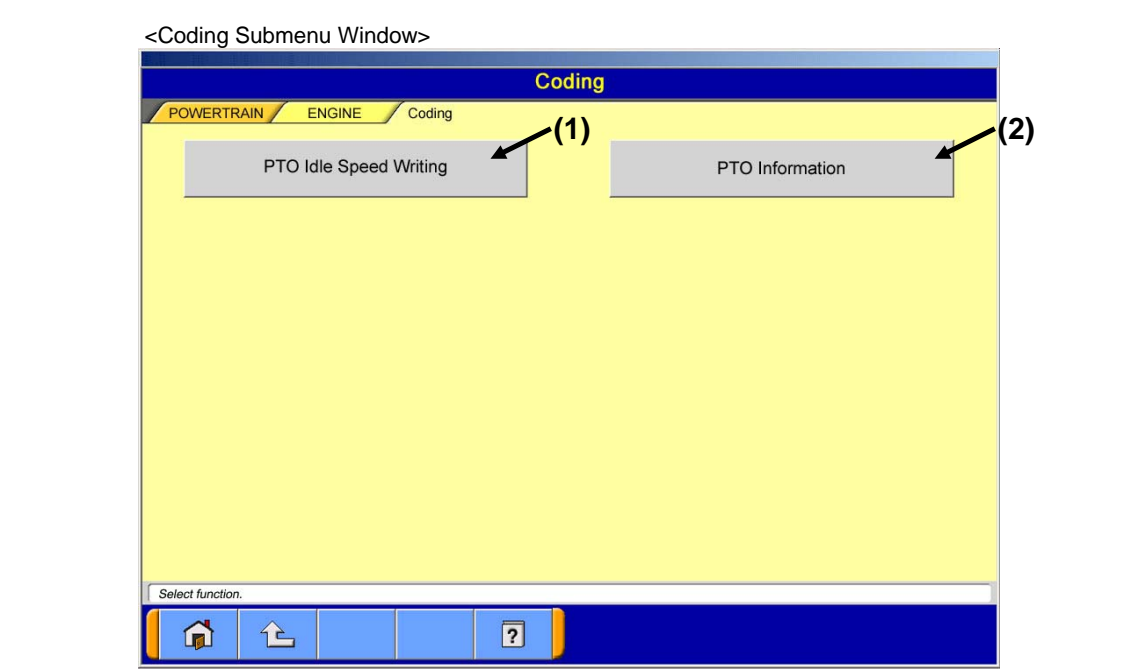

Window 3

· Press each Function button to proceed to the the following windows.

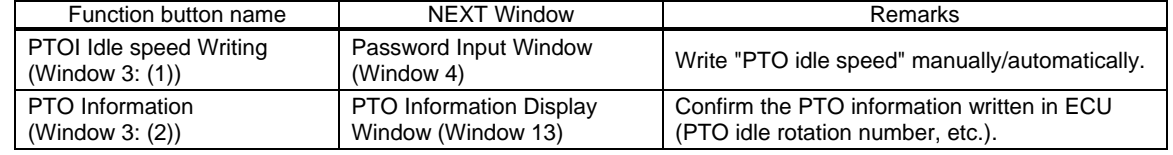

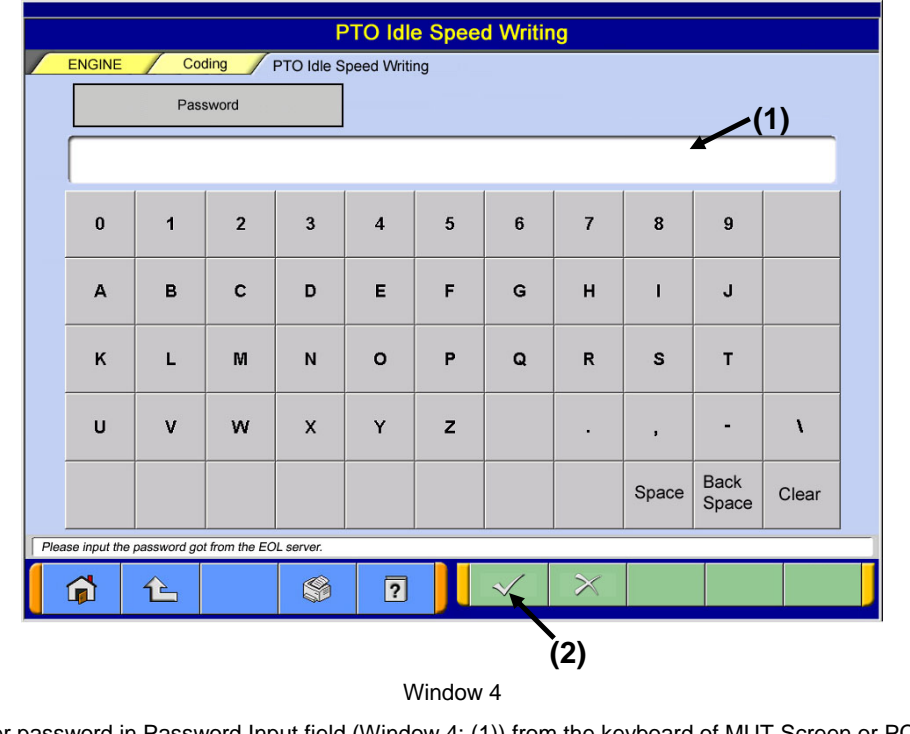

· Enter password in Password Input field (Window 4: (1)) from the keyboard of MUT Screen or PC main unit. · Press OK button (Window 4: (2)) to proceed to the Inquiry Number Input Window (Window 5).

<Password Input Window>

#### **PTO Idle Rotation Number Writing Procedure** 3/

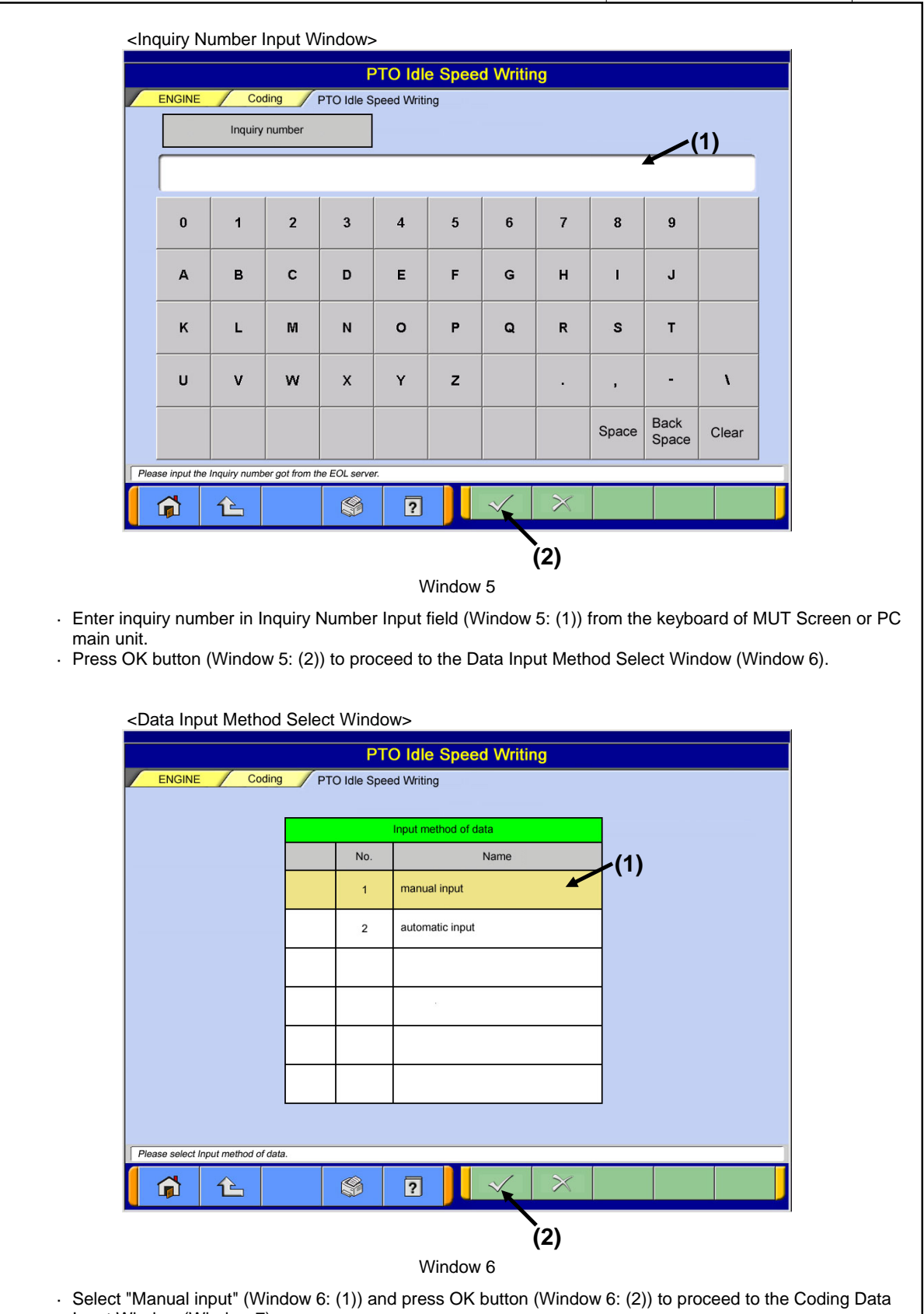

Input Window (Window 7).

#### **PTO Idle Rotation Number Writing Procedure** 4/

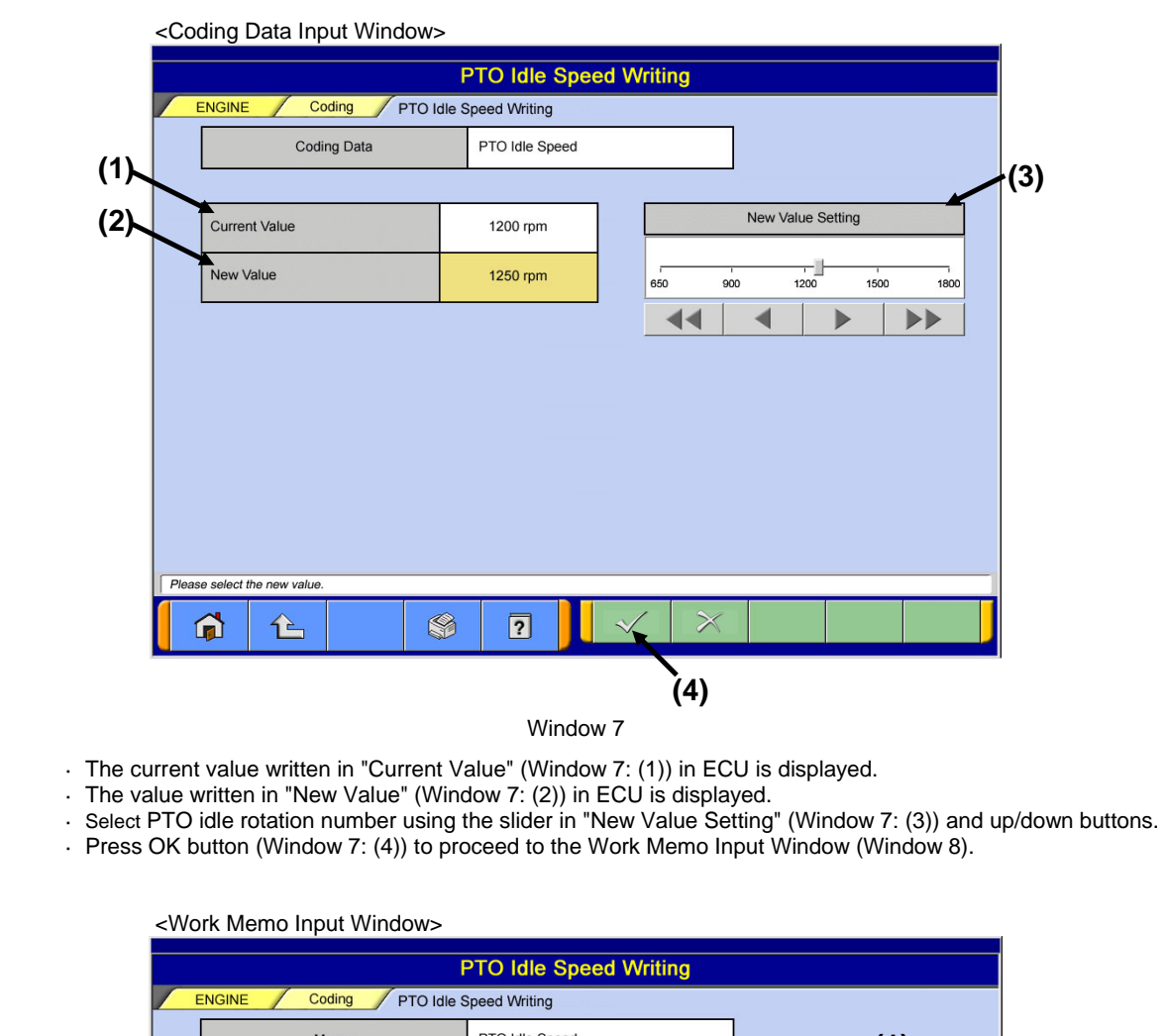

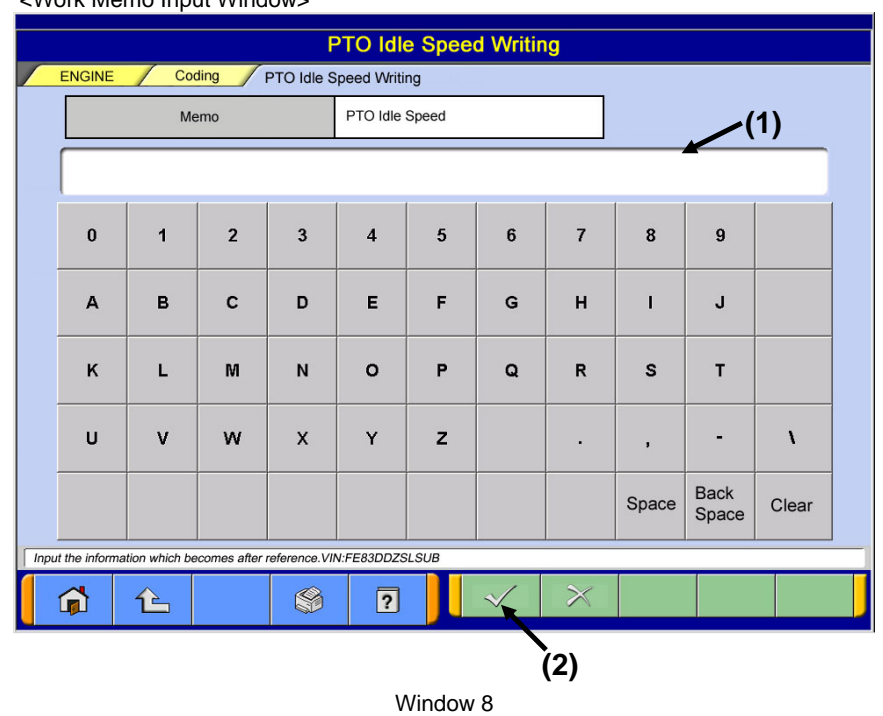

- · Enter memo in Work Memo Input field (Window 8: (1)) from the keyboard of MUT Screen or PC main unit, (It can be left blank)
- · Press OK button (Window 8: (2)) to proceed to the Coding Contents Confirmation Window (Window 9).

**PTO Idle Rotation Number Writing Procedure Fig. 7** 5/

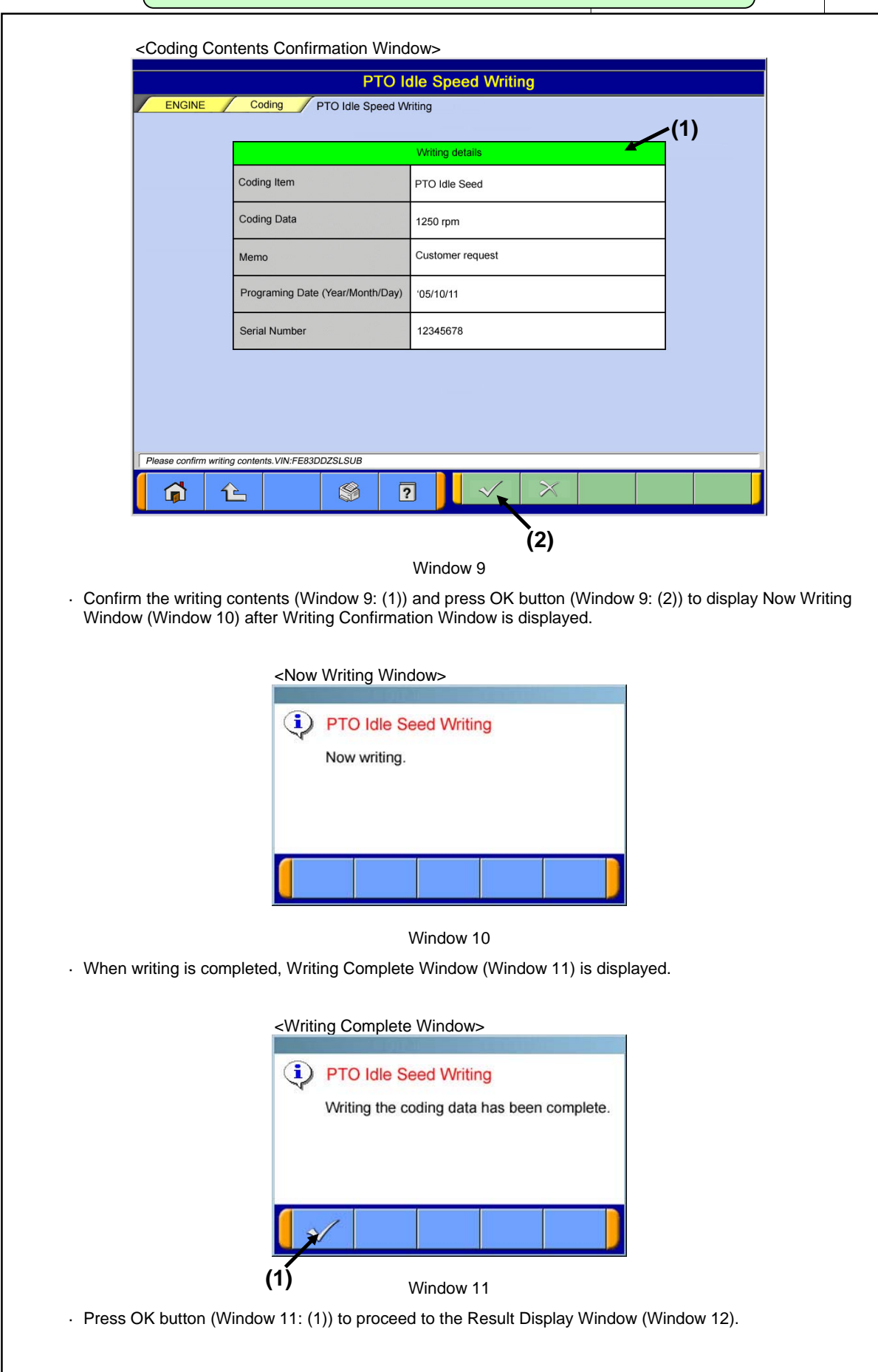

# **PTO Idle Rotation Number Writing Procedure 6/**

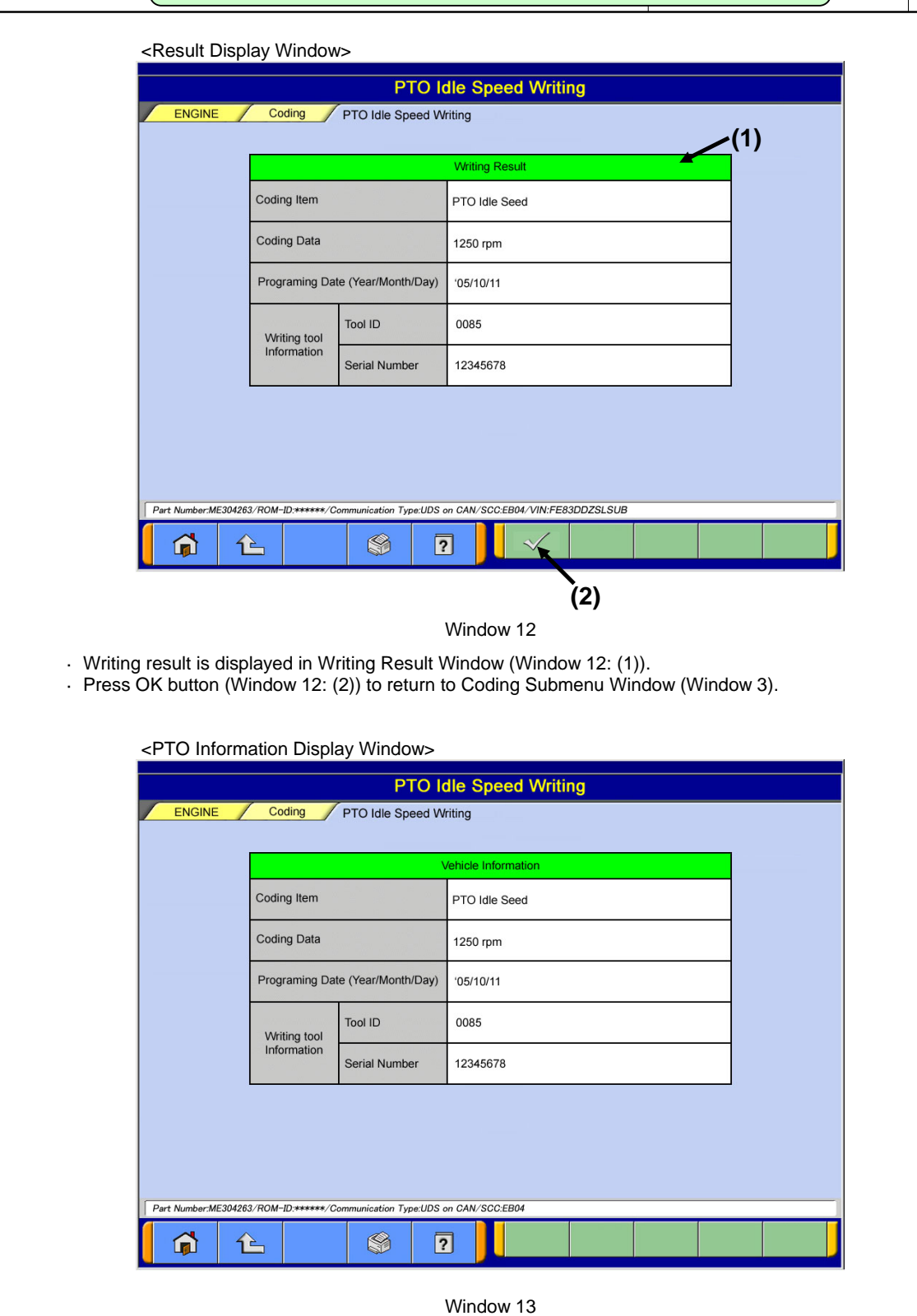

· The "PTO idle rotation number" which is written in ECU is displayed.